# **HP OfficeJet G55 - Schema di configurazione rapida (D) HEWLETT®**

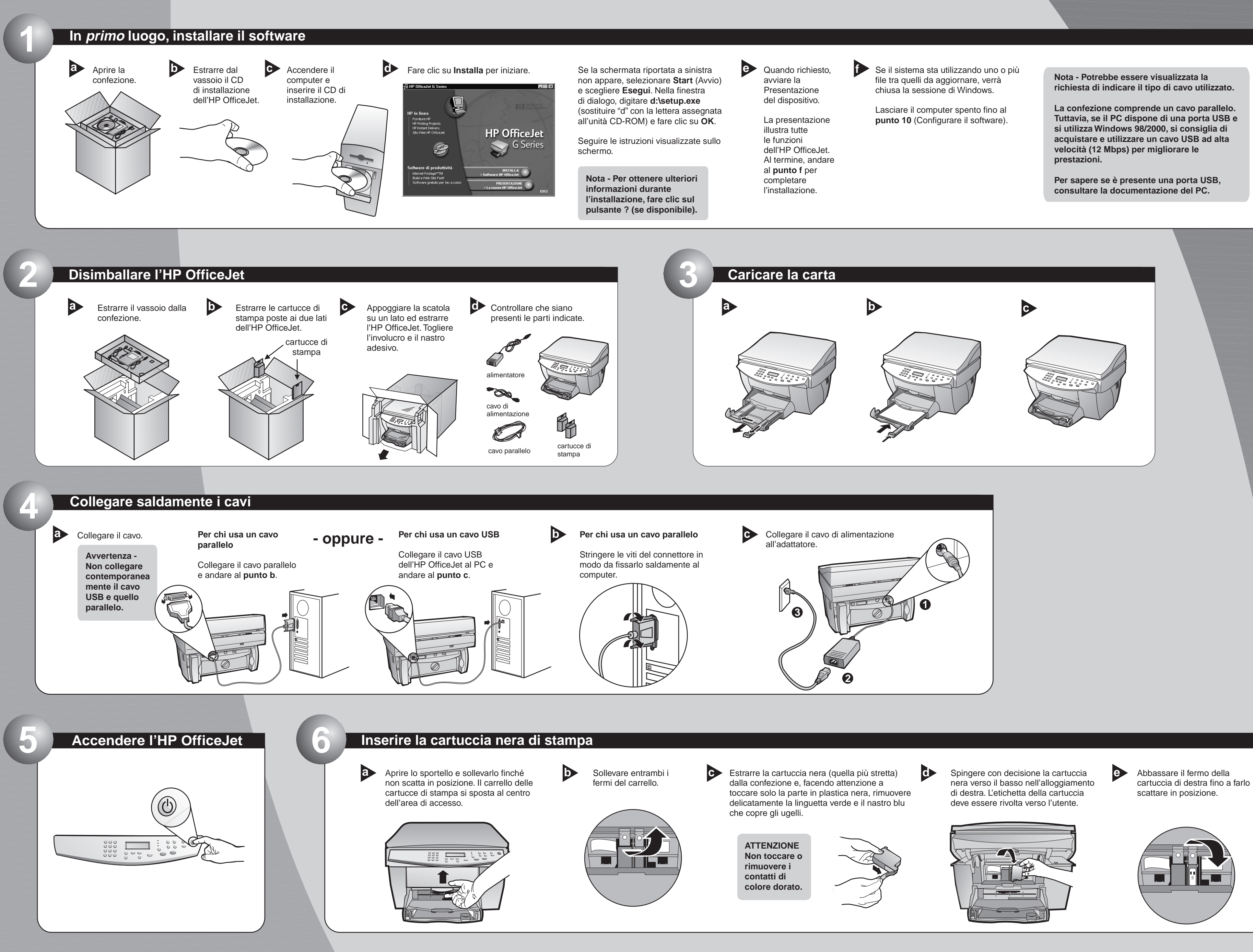

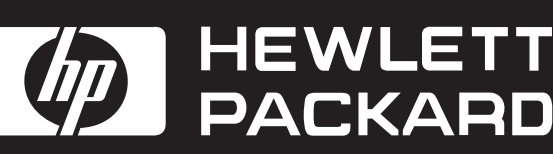

**Copyright Hewlett-Packard Company 2000. Stampato negli Stati Uniti, in Germania o Singapore.**

**Per risolvere eventuali problemi, consultare e HP OfficeJet G Series: Guida di base HP OfficeJet G Series: Guida a schermo. Conservare questo schema per un eventuale uso successivo.** 

**G Series: Guida a schermo HP OfficeJet G55 - Schema di configurazione rapida, pagina 2**

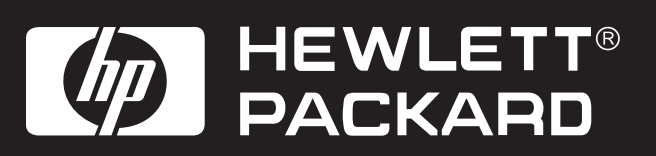

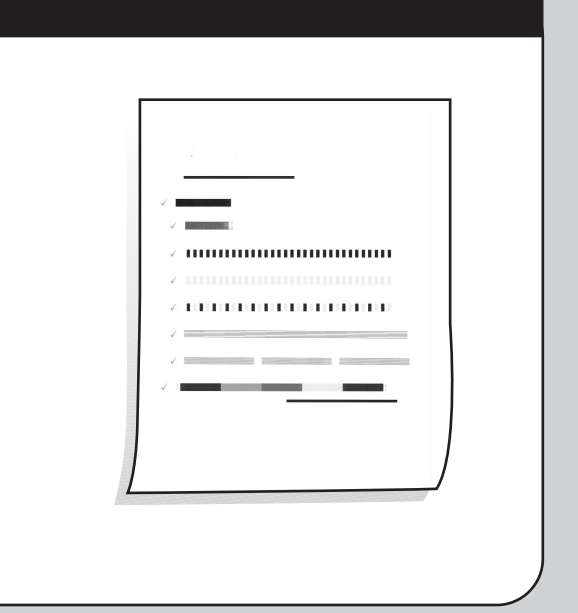

#### **Ora sarà possibile stampare, fotocopiare ed eseguire scansioni con la nuova HP OfficeJet 12 Descrizione del pannello anteriore**

L'HP OfficeJet può essere fornita con programmi software aggiuntivi.

Per installarli, procedere come **a b** indicato.

> Estrarre il CD di installazione dell'HP OfficeJet dall'unità CD-ROM e reinserirlo.

Fare clic su OK per completare la configurazione del software. Se la finestra riportata di seguito non appare, vedere il capitolo 1 della Guida di base, "Informazioni aggiuntive per la configurazione".

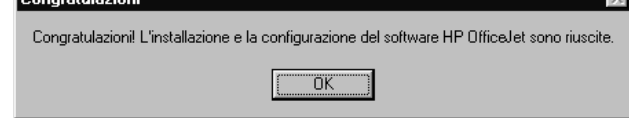

Verrà visualizzato il menu per l'installazione del software dell'HP OfficeJet. "Software di produttività" elenca gli altri programmi installabili. Fare clic sul programma desiderato e seguire le istruzioni visualizzate sullo schermo.

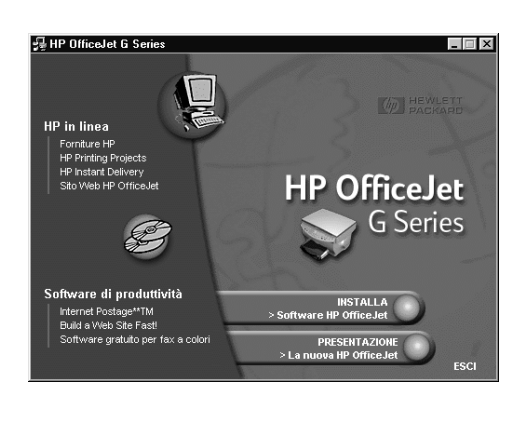

**11**

**10**

Accendere il computer. L'HP OfficeJet verrà **a b** configurata in modo automatico.

Verrà visualizzata una serie di messaggi del sistema operativo del tipo "Nuovo dispositivo hardware rilevato". La configurazione richiederà alcuni istanti.

#### lovo c HP OfficeJet G Series Printe

nstallazione del software necessario per il nuovo hardware in corso.

#### **Configurare il software**

**Per chi usa un cavo USB - Queste schermate potrebbero essere già state visualizzate durante l'installazione.**

**Per gli utenti di Windows NT 4 - Il messaggio visualizzato indicherà che la configurazione dell'HP OfficeJet G Series è terminata.**

Il display elenca una serie di lingue. Immettere il codice corrispondente alla lingua desiderata e confermare la scelta.

#### **8 Selezionare la lingua**

## **Inserire la cartuccia di stampa a colori**

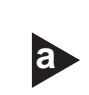

Estrarre la cartuccia a colori (quella più **a b** larga) dalla confezione e, facendo attenzione a toccare solo la parte in plastica nera, rimuovere delicatamente la linguetta verde e il nastro blu che copre gli ugelli.

Spingere con decisione la cartuccia a colori verso il basso nell'alloggiamento di sinistra.

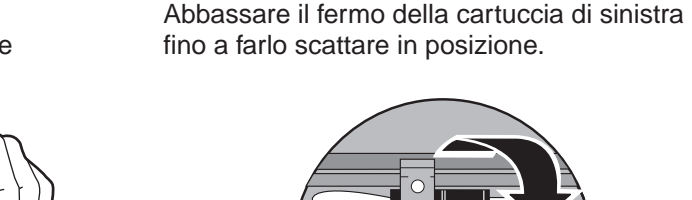

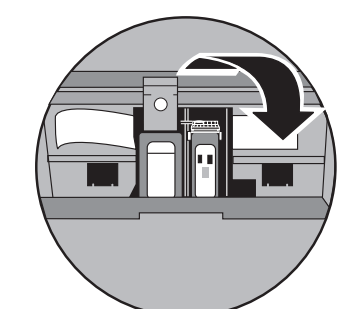

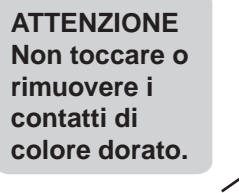

**7**

### **9 Stampare una pagina di allineamento**

Assicurarsi che nell'HP OfficeJet sia presente della carta.

Sul display apparirà il messaggio "Premere **INVIO** per allineare le cartucce". Premere INVIO per avviare la procedura di allineamento. L'allineamento termina dopo la stampa della pagina.

Controllare che la pagina stampata non contenga segni verdi, quindi riciclarla o eliminarla.

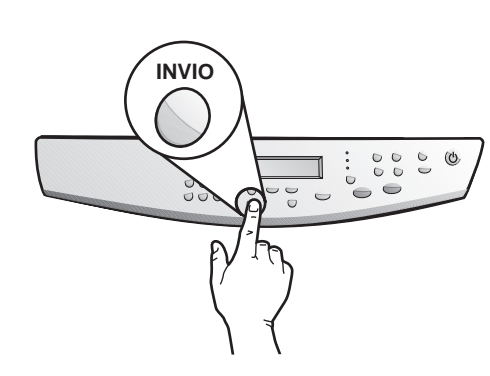

Chiudere lo sportello abbassando la maniglia. **c**

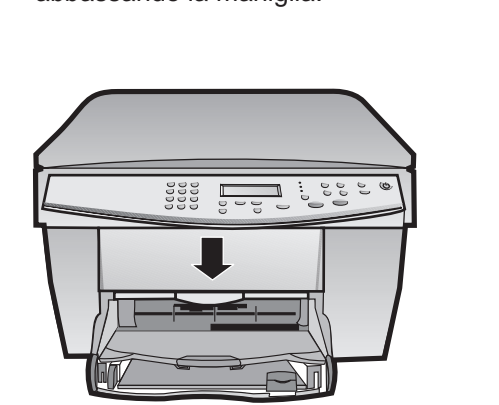

Per ulteriori informazioni, vedere il capitolo 1 della Guida di base, "Informazioni aggiuntive per la configurazione".

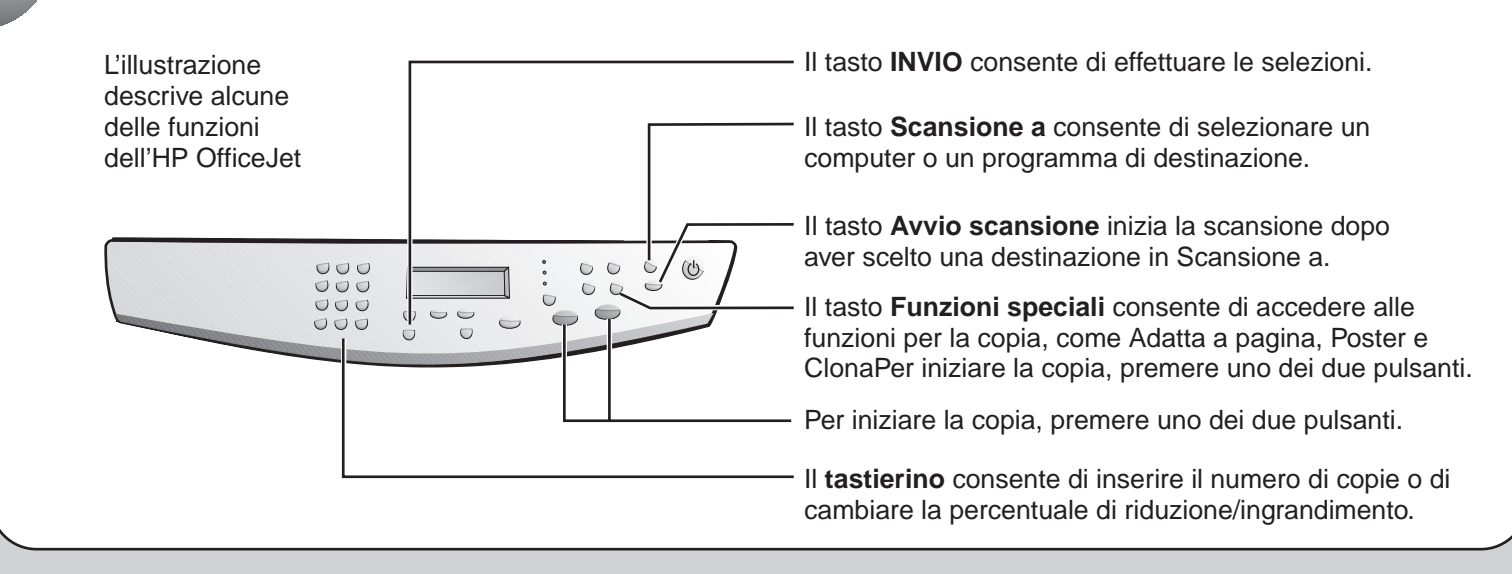

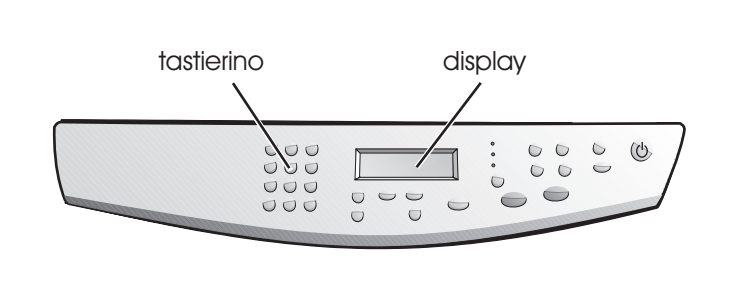

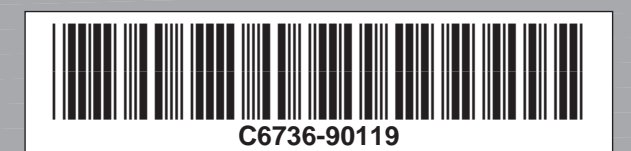